# **AULA RNAseq**

# **Primeira parte: MONTAGEM E ANÁLISE DE EXPRESSÃO**

**1° Passo**: atenção - login hj será bioinfo2 (agostinhocarrara) e não bioinfo (taxiscarrara)

Ao entrar na bioinfo, é possível ver entre outras pastas:

- **anaconda3**: pasta contendo todo o ambiente dos programas que serão utilizados nesta aula;
- **data**: pasta com todos os arquivos de entradas necessários para realizarmos a montagem dos transcritos.

Vamos criar então o nosso local de trabalho com o comando mkdir:

#### **mkdir <seunome>**

## **2° Passo**:

Vamos copiar todos os arquivos necessários para podermos realizar esta prática. Para isso, vamos para o seu local de trabalho:

#### **cd <seunome>**

Agora vamos copiar os arquivos da pasta **data**, a um diretório acima do seu:

#### **cp -r ../data/\* .**

Muito importante o ponto final depois do espaço depois do asterisco! Dá um **ls**

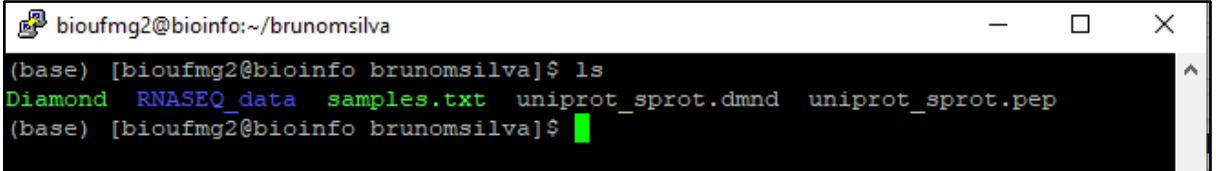

Dentro de sua pasta é possível encontrar os seguintes arquivos:

- **rnaseq\_data**: pasta com todas as *reads* que serão utilizadas no Trinity!
- **uniprot\_sprot.pep**: arquivo contendo os fastas de proteínas do banco de dados Uniprot;
- **uniprot\_sprot.dmnd**: arquivo database já formatada para o Diamond usar, a partir dos fastas do Uniprot acima;
- **diamond**: alinhador tipo blastp que iremos utilizar para anotar os transcritos montados;
- **samples.txt**: arquivo que descreve as amostras e as condições utilizadas pelo experimento necessário para as comparações de expressão;
- filtrar.sh: um scriptzinho para poder pegar as sequencias dos genes, lá no final.

Nesta aula utilizaremos dados de RNA-Seq correspondentes ao fungo *Schizosaccharomyces pombe*, contendo reads de 76 pares de base, paired-end, correspondentes a duas amostras: Sp\_log (crescimento logarítmico) e Sp\_plat (fase de platô). Dentro da pasta RNASEQ\_data temos essas *reads*, e é possível encontrar os arquivos com final "left.fq" e "right.fq" no formato FASTQ, saída ao estilo do sequenciador Illumina:

Para poder realizar a montagem dos transcritos (*leva 16 min*), vamos utilizar todas as reads para montar *um único arquivo fasta contendo todos os transcritos montados.* Isto é feito para futuramente utilizarmos este arquivo para realizar a análise de genes diferenciais. Iremos rodar o Trinity com o seguinte comando (sopie e cole, depois explicamos):

--------------------------------------------------------------------------------------------------------------------------- **Trinity --seqType fq --SS\_lib\_type RF --left rnaseq\_data/Sp\_log.left.fq.gz,rnaseq\_data/Sp\_plat.left.fq.gz --right rnaseq\_data/Sp\_log.right.fq.gz,rnaseq\_data/Sp\_plat.right.fq.gz --CPU 1 - max\_memory 1G --output trinity\_saida/**

Detalhes:

- **--left** (rnaseq data/Sp log.left.fq.gz,rnaseq data/Sp plat.left.fq.gz): indicamos o caminho de todas as reads no sentido forward, tanto log quanto plat;

---------------------------------------------------------------------------------------------------------------------------

- **--right** (rnaseq\_data/Sp\_log.right.fq.gz,rnaseq\_data/Sp\_plat.right.fq.gz): indicamos o caminho de todas as reads no sentido reverse;
- Não se esqueça de que estes arquivos devem ser separados por vírgulas, e não espaçamentos.
- **--SS\_lib\_type** (RF): seleciona o tipo da sua biblioteca, se é **paired-end** (reverse+forward) ou single-end;
- **--CPU** (1): quantidade de threads que iremos utilizar;
- **--max\_memory** (1G): quantidade máxima de memória que o Trinity irá utilizar;
- **--output** (trinity saida/): local no qual o Trinity irá salvar todos os dados relacionados à montagem dos transcritos. A barra no fim diz que vai ser um diretório!
- **Importante** que esta pasta esteja criada nomeada como **trinity\_saida** para o resto funcionar.

Após completar a montagem, será criada a pasta chamada **trinity\_saida**, tal como o seu output foi descrito. Dentro desta pasta é possível encontrar todos os dados relacionados à montagem dos transcritos.

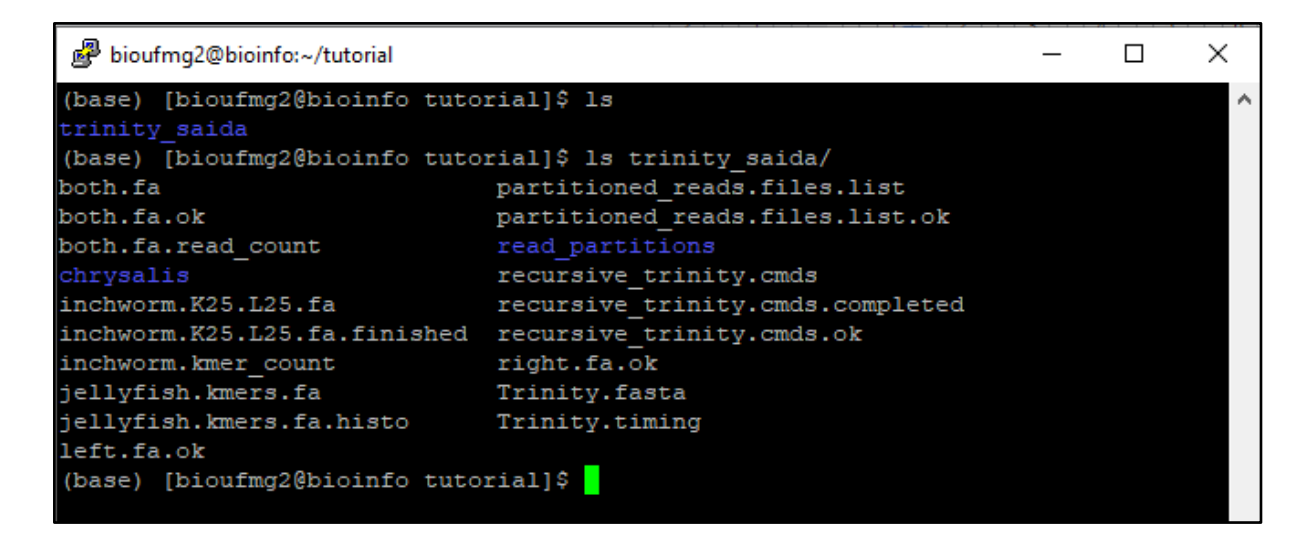

Vamos agora verificar o arquivo de montagem dos transcritos com os comandos:

**cd trinity\_saida** ou pwd pois acho que vc já está na pasta!

### **less Trinity.fasta**

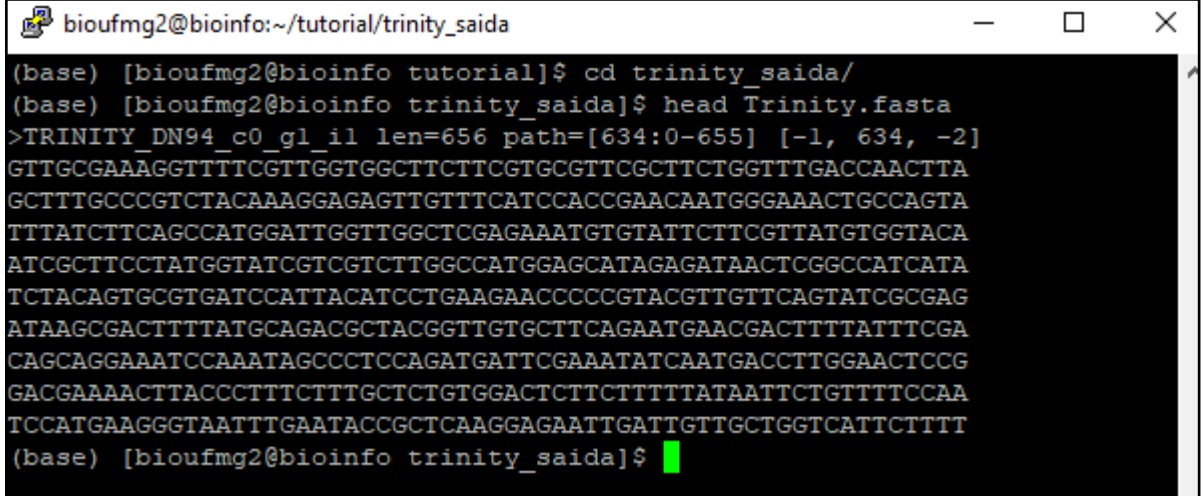

Informações importantes:

- O identificador ">" é utilizado em todo arquivo fasta, para ser um cabeçalho para a sequência;
- **TRINITY\_DN94**, como no exemplo, é o nome do transcrito montado;
- **\_g1**: indica que é o gene 1 montado;
- **\_i1**: indica que é a isoforma 1 do gene 1 montado (ele pode ou não montar mais que uma isoforma do mRNA).

# **CURIOSIDADE:**

Como os transcritos são processados em forma de gráfos de De Bruijn, nós podemos visualizar utilizando o programa Bandage [\(https://rrwick.github.io/Bandage/\)](https://rrwick.github.io/Bandage/). Vídeo explicativo caso queira tentar em casa em:

https://www.youtube.com/watch?v=VuRN28XyFcI

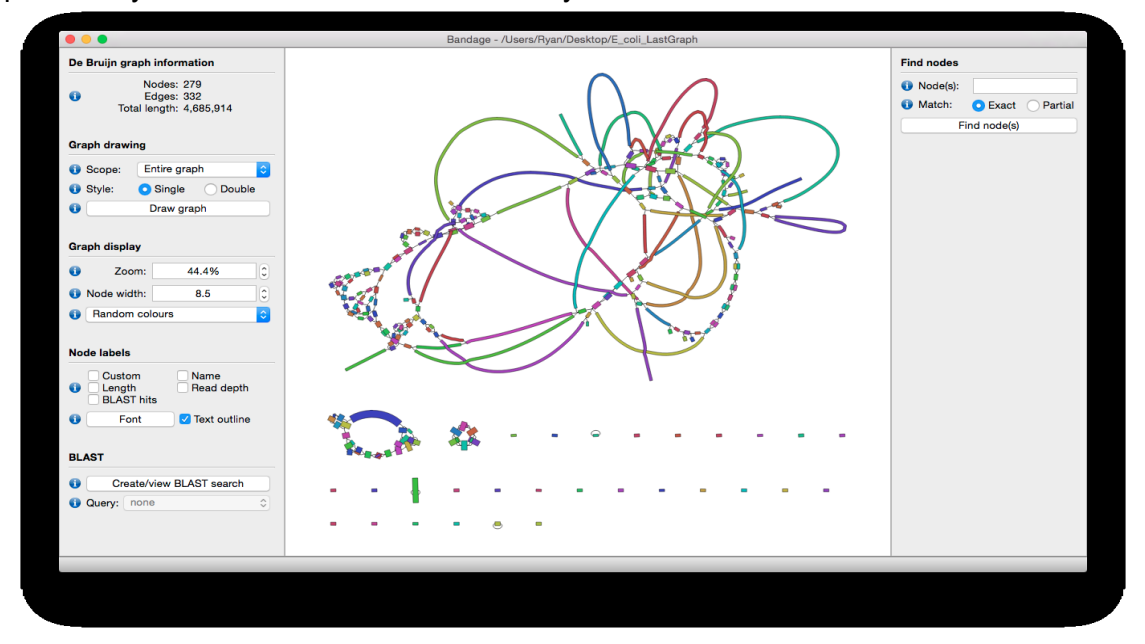

### **5° Passo**:

Vamos analisar agora os dados relacionados a esta montagem utilizando um script do Trinity chamado TrinityStats.pl. Para isso, vamos para a pasta do trinity\_saida:

## **cd trinity\_saida**

Agora digite o comando para executar o script:

# **TrinityStats.pl Trinity.fasta**

Resultado:

################################ ## Counts of transcripts, etc. ################################ Total trinity 'genes': 396 Total trinity transcripts: 400 <<< *logo 4 genes teriam 2 isoformas cada* Percent GC: 39.16

######################################## Stats based on ALL transcript contigs: ########################################

 Contig N10: 2589 Contig N20: 2148 Contig N30: 1818 Contig N40: 1594 Contig N50: 1329

 Median contig length: 548.5 Average contig: 839.30 Total assembled bases: 335720

##################################################### ## Stats based on ONLY LONGEST ISOFORM per 'GENE': #####################################################

 Contig N10: 2589 Contig N20: 2118 Contig N30: 1818 Contig N40: 1584 Contig N50: 1322

 Median contig length: 545.5 Average contig: 830.32 Total assembled bases: 328805

Neste reporte é possível ter acesso a informações como: número de genes encontrados, número de transcritos, a porcentagem de GC global e a média do tamanho dos contigs.

Nx: Todos os contigs são ordenados, a partir do seu tamanho, do maior para o menor; o menor contig montado dentre os maiores compreendendo x% dos nucleotídeos totais, representa o seu Nx:

Exemplo com transcrito 2 ocorrendo em 50% das bases totais ordenadas: 1111111111111111111111111222222222222222233333333333444444455555

## **6° Passo**:

Vamos agora contar a abundância de cada transcrito e sumarizar para gene que tenha isoformas, que foram montados utilizando o Salmon em cada condição com os seguintes comandos mas:

Volte agora para o seu diretório de trabalho:

**cd ..**

E digite os comandos (olha bem, são dois!):

**/home/bioufmg2/anaconda3/pkgs/trinityrnaseq-**

**v2.12.0/util/align\_and\_estimate\_abundance.pl --seqType fq --left**

**rnaseq\_data/Sp\_log.left.fq.gz --right rnaseq\_data/Sp\_log.right.fq.gz --transcripts trinity\_saida/Trinity.fasta --est\_method salmon --trinity\_mode --prep\_reference - output\_dir salmon\_saida/sp\_log/**

---------------------------------------------------------------------------------------------------------------------------

---------------------------------------------------------------------------------------------------------------------------

**/home/bioufmg2/anaconda3/pkgs/trinityrnaseq-**

**v2.12.0/util/align\_and\_estimate\_abundance.pl --seqType fq --left rnaseq\_data/Sp\_plat.left.fq.gz --right rnaseq\_data/Sp\_plat.right.fq.gz --transcripts trinity\_saida/Trinity.fasta --est\_method salmon --trinity\_mode --prep\_reference - output\_dir salmon\_saida/sp\_plat/**

Detalhes (foi rápido né?):

- **align and estimate abundance.pl**: script do pacote Trinity que ira realizar todo o pipeline;

---------------------------------------------------------------------------------------------------------------------------

- **--seqType** (fq): indicamos qual o formato dos arquivos das reads;
- **--left** (rnaseq\_data/Sp\_log.left.fq.gz): indicamos o caminho de todas as reads no sentido forward;
- **--right** (rnaseq\_data/Sp\_log.right.fq.gz): indicamos o caminho de todas as reads no sentido reverse;
- **--transcripts** (trinity saida/Trinity.fasta): o caminho do arquivo contendo todos os transcritos montados pelo Trinity;
- **--est\_method** (salmon): indicamos qual o método/software de estimação iremos utilizar;
- **--trinity mode**: irá gerar um arquivo que irá mapear todas as isoformas em seus respectivos genes;
- **--prep\_reference**: irá criar índices no arquivo dos transcritos para agilizar os processos;
- **--output\_dir** (salmon\_saida/**sp\_log ou sp\_plat**): indicamos qual o local dos arquivos de saída.

Ao final do processo, irá ser criada uma pasta chamada salmon\_saida com duas pastas: Sp\_log e Sp\_plat, contendo todos os resultados obtidos pelo Salmon:

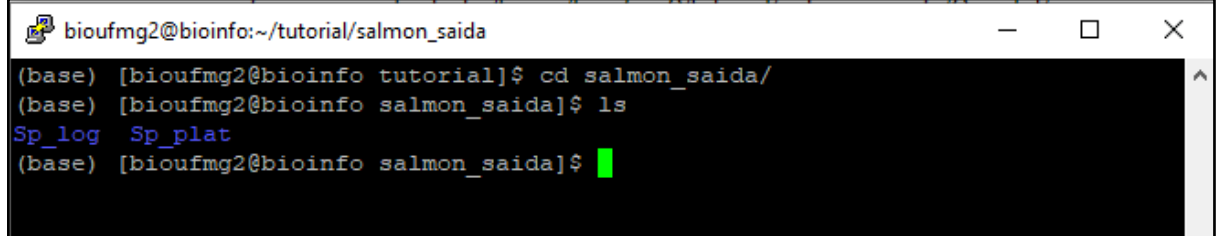

## **7° Passo**:

Vamos para a pasta contendo os resultados de uma das condições para podermos analisar os arquivos de saída gerados pelo Salmon:

**cd salmon\_saida/sp\_log** (ou cd salmon saida seguido de cd sp\_log)

Dentro da pasta podemos encontrar 2 arquivos importantes, o **quant.sf** e o **quant.sf.genes**

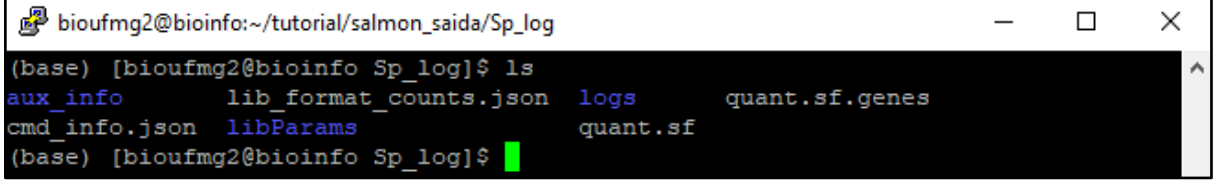

- quant.sf: quantificação da abundância dos transcritos;
- quant.sf.genes: quantificação de abundância a nível de genes (sumariza aqueles 4).

Estes arquivos são separados por tabulações e possuem colunas das quais podemos identificar o **nome** do transcrito/gene, o tamanho, e os valores de TPM e de suas reads (Transcritos Por Milhão, uma *pormilhãonagem* ao invés de porcentagem):

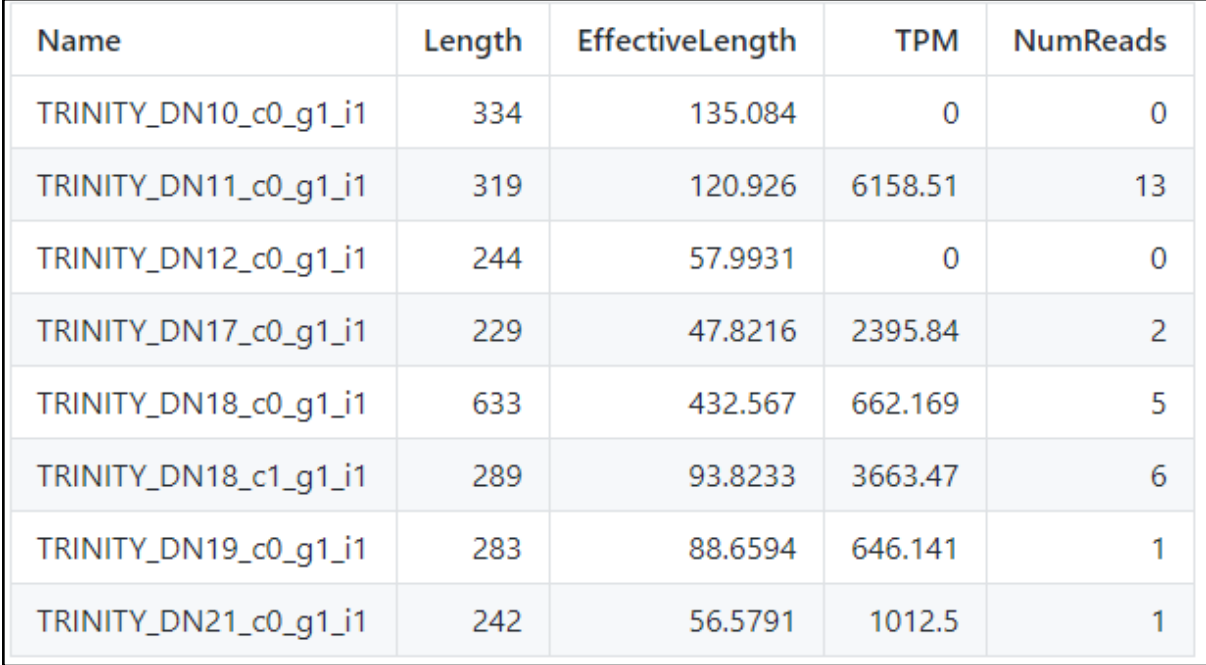

Utilizando o comando:

## **less quant.sf.genes**

Obtemos o seguinte resultado (não se preocupe se o seu resultado estiver diferente da imagem, o importante são as colunas e seus valores):

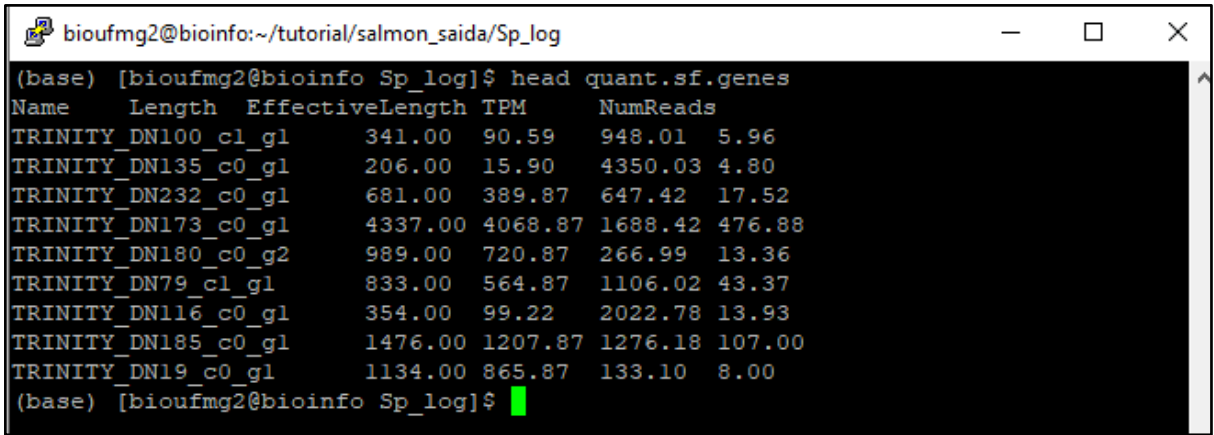

O gene DN173 está bem expresso ai e o DN135 tem o menor TPM.

# **8° Passo**:

Agora vamos comparar os genes e transcritos entre as amostras log e plat utilizando um script perl do pacote Trinity chamado: abundance estimates to matrix.pl. Primeiramente vamos para a nossa pasta de trabalho subindo dois diretórios (dê um pwd depois):

**cd ../../** (ou cd .. duas vezes, atenção, pwd tem que mostrar a pasta com seu nome)

Este script irá calcular tanto a nível de genes tanto quanto de transcritos a abundância com o seguinte comando:

---------------------------------------------------------------------------------------------------------------------------

**/home/bioufmg2/anaconda3/pkgs/trinityrnaseq-**

**v2.12.0/util/abundance\_estimates\_to\_matrix.pl --est\_method salmon --out\_prefix salmon\_saida/salmon salmon\_saida/sp\_log/quant.sf salmon\_saida/sp\_plat/quant.sf - gene\_trans\_map trinity\_saida/Trinity.fasta.gene\_trans\_map - name\_sample\_by\_basedir**

---------------------------------------------------------------------------------------------------------------------------

Detalhes:

- **--est\_method** (salmon): indicamos qual o software de estimação foi utilizado para o cálculo de abundância;
- **--out\_prefix** (salmon\_saida/salmon): indicamos a parta e o nome dos arquivos de saída;
- **--gene\_trans\_map** (trinity\_saida/Trinity.fasta.gene\_trans\_map): um índice contento cada transcrito associado com as suas isoformas gerado no passo 5;
- **--name\_sample\_by\_basedir**: utilizado para poder nomear cada condição de acordo com o nome da pasta que as contém, ou seja, com a condição experimental.

Agora na pasta **salmon\_saida** podemos ver que apareceram novos arquivos: **cd salmon\_saida** e **ls**

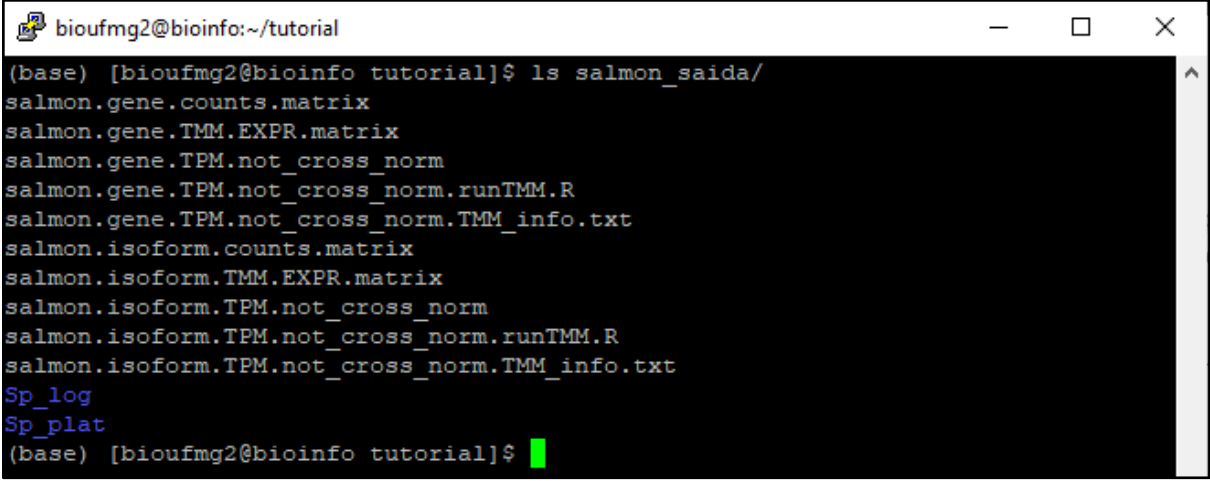

Arquivos importantes:

- Aqueles que possuem isoform são os resultados a nível dos transcritos e suas isoformas e aqueles que possuem gene são a nível de genes (agrupa isoformas);
- Arquivos terminados em **.counts.matrix** possuem a estimativa da contagem dos fragmentos de RNA-Seq;
- **.TPM.not\_cross\_norm**: matriz contendo os valores de expressão TPM que não estão normalizadas por amostra com genes muito expressos;
- **.TMM.EXPR.matrix**: matriz contendo os valores de expressão TMM normalizados.

Vamos para a salmon\_saida:

**cd salmon\_saida** (se vc ainda não estiver nela, olhe seu cursor ou dê pwd)

E digitar:

## **less salmon.gene.counts.matrix**

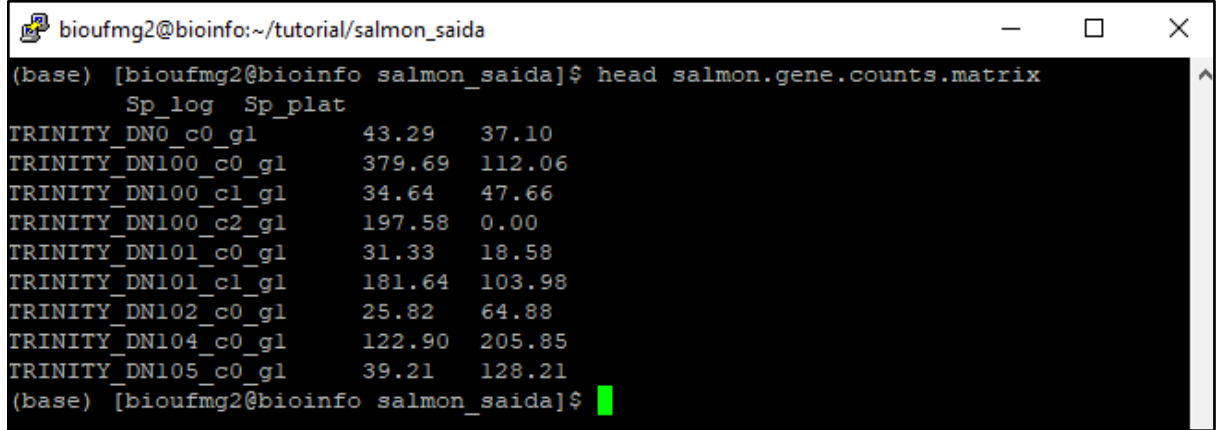

Podemos observar que as colunas dos valores foram nomeadas de acordo com a pasta em que elas estavam, facilitando o trabalho; nos próximos passos, para identificar qual dado é de qual amostra é importante. Chegaremos lá!

Também fique a vontade para ver os outros arquivos e perceber que todos eles seguem o mesmo padrão.

### **9° Passo**:

Partiu agora descobrir os genes que estão diferencialmente expressos e montar uns gráficos para melhor visualização destes dados que criamos. Vamos utilizar o programa **edgeR** para este cálculo e outro script do Trinity chamado **run\_DE\_analysis.pl.**

Vamos agora sair da pasta do salmon\_saida e vamos para a nossa pasta de trabalho:

## **cd ..**

Certifique-se que está na sua pasta de trabalho para evitar problemas. Caso esteja perdido, utilize o comando pwd para ver o local do seu terminal.

Bora rodar:

--------------------------------------------------------------------------------------------------------------------------- **/home/bioufmg2/anaconda3/pkgs/trinityrnaseqv2.12.0/Analysis/DifferentialExpression/run\_DE\_analysis.pl --matrix salmon\_saida/salmon.gene.counts.matrix --method edgeR --output edgeR\_saida/ - samples\_file samples.txt --dispersion 0.1**

---------------------------------------------------------------------------------------------------------------------------

Detalhes:

- **--matrix** (salmon saida/salmon.gene.counts.matrix): indicamos de qual matriz contém os dados de abundâncias dos transcritos de genes. Neste caso, iremos calcular somente os genes diferenciados e não suas isoformas.
- **--method** (edgeR): indicamos qual programa usar;
- **--samples\_file** (samples.txt): um arquivo que descreve as replicatas e condições dos seus experimentos. Já já iremos vê-lo;
- **--dispersion** (0.1): parâmetro utilizado na função binomial negativa do edgeR para estimar a contagem dos genes.

O arquivo samples.txt é muito importante nessa etapa uma vez que ele indica qual a condição e suas replicatas para o programa. Ele possui somente duas colunas, com suas linhas separadas por tabulações, e os nomes destas colunas devem estar de acordo com o nomes do passo 7, dentro do arquivo que possui o final **.counts.matrix**. Exemplo:

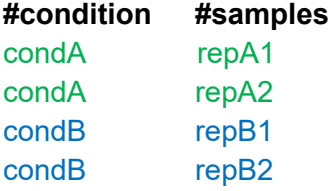

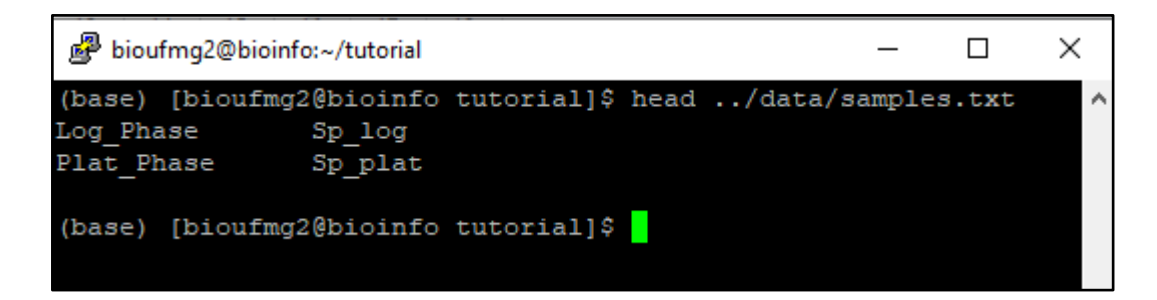

Com os cálculos do edgeR realizados, vamos agora ver os arquivos de saída. Vamos para a pasta do edgeR\_saida:

### **cd edgeR\_saida**

bioufmg2@bioinfo:~/tutorial  $\Box$  $\times$ (base) [bioufmg2@bioinfo tutorial]\$ 1s edgeR saida/ salmon.gene.counts.matrix.Log Phase vs Plat Phase.edgeR.count matrix saimon.gene.counts.matrix.Log\_Phase\_vs\_Flat\_Fhase.edgeR.DE\_results<br>salmon.gene.counts.matrix.Log\_Phase\_vs\_Plat\_Phase.edgeR.DE\_results<br>salmon.gene.counts.matrix.Log\_Phase\_vs\_Plat\_Phase.edgeR.DE\_results.MA\_n\_Volcano.pdf<br>salm (base) [bioufmg2@bioinfo tutorial]\$

Arquivos importantes:

- O nome do arquivo segue uma lógica: {prefix}.**sampleA\_vs\_sampleB**.{method};
- **.DE.results**: arquivo contendo os resultados das análises, incluindo o **fold change** e a significância estatística (**FDR**);
- **.MA\_n\_Volcano.pdf**: nossos gráficos juntos, sendo um de MA e um Volcano!

Para ficar facilitar a visualização no navegador, digite um comando para simplificar o nome dele e escrever ele na sua pasta (um diretório acima) assim:

---------------------------------------------------------------------------------------------------------------------------

#### **cp**

**salmon.gene.counts.matrix.Log\_Phase\_vs\_Plat\_Phase.edgeR.DE\_results.MA\_n\_Volc ano.pdf ../MA\_Volcano.pdf**

---------------------------------------------------------------------------------------------------------------------------

Abra agora uma nova página no seu navegador no link:

http://bioinfo.icb.ufmg.br/bioufmg/look/

Será necessário **um login (bioufmg) e senha (carrarataxis).** Ao acessar, entre na pasta **look** e depois na pasta com o seu nome.

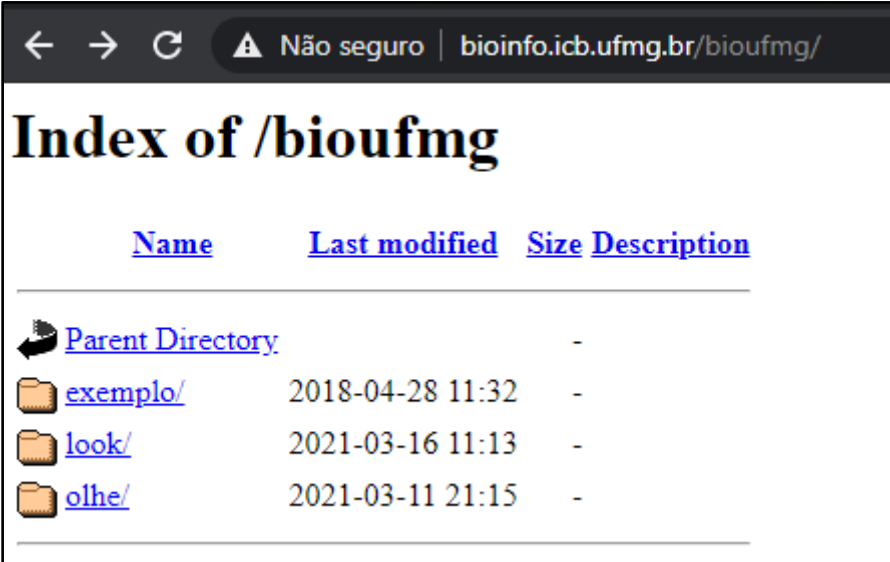

Ao abrir o arquivo PDF (**MA\_Volcano.pdf**) podemos verificar que as contagensas com um valor de **FDR < 0.5** (os bãos de olhar) estão coloridas de vermelho. FOld change expressa o número de dobradas ou caídas pela metade: *dobrar é 1, 2 é quadruplicar...*

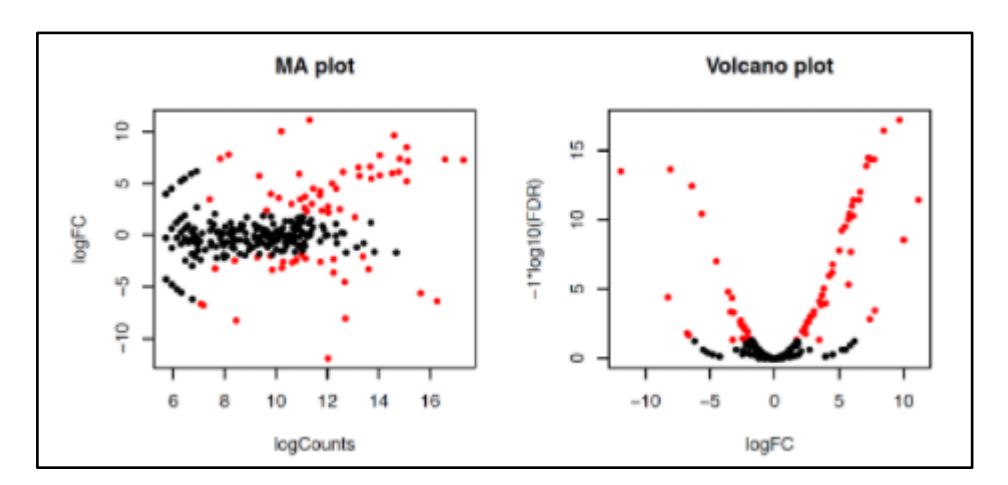

## **11° Passo**:

Quantos genes estão diferencialmente expressos? Vamos descobrir com o seguinte comando (dentro da pasta **edgeR\_saida**! **pwd** se estiver perdido):

**cat salmon.gene.counts.matrix.Log\_Phase\_vs\_Plat\_Phase.edgeR.DE\_results | awk '{ if (\$7 <= 0.05) print;}' | wc -l**

---------------------------------------------------------------------------------------------------------------------------

--------------------------------------------------------------------------------------------------------------------------- Este comando irá quantificar quantos genes possuem um valor de FDR < 0.05 (coluna 7). Sinta-se livre para brincar com este valor.

# **12° Passo**:

Vamos agora pegar todas as sequências de todos os genes que possuem o **FDR <= 0.05** utilizando o script **filtrar.sh**. Para isso, vamos voltar para a nossa pasta de trabalho:

#### **cd ../**

Agora só rodar:

### **sh filtrar.sh**

Após dar um **ls,** é possível ver que foram criados 2 arquivos:

**DE\_genes.txt**: contém o nome de cada gene diferenialmente expresso; **DE\_genes.fasta**: contém o cabeçalho e a sequência do gene (o fasta);

# **2° PARTE: ANOTAÇÃO E EXPLORAÇÃO DOS GENES DIFERENCIALMENTE EXPRESSOS COM BIOLOGIA DE SISTEMAS**

### **1° Passo**:

Iremos agora extrair esses genes e gerar os famosos gráficos de **heatmap**. Para isso utilizaremos o **analyze\_diff\_expr.pl** do Trinity, mas precisamos estar dentro da pasta **edgeR\_saida**:

## **cd edgeR\_saida/**

---------------------------------------------------------------------------------------------------------------------------

# **/home/bioufmg2/anaconda3/opt/trinity-2.1.1/Analysis/DifferentialExpression/analyze\_diff\_expr.pl -P 1e-3 -C 2 --matrix ../salmon\_saida/salmon.gene.TMM.EXPR.matrix --samples ../samples.txt**

---------------------------------------------------------------------------------------------------------------------------

Detalhes:

- **-P** (**1e-3**): define o p-valor a ser utilizado para ser considerado um gene diferencialmente expresso;
- **-C** (**2**): define o valor do fold change (**quadruplica ou cai abaixo de ¼);**
- **--matrix** (../salmon\_saida/salmon.gene.TMM.EXPR.matrix): indicamos de qual matriz contém os dados de abundâncias dos transcritos de genes gerados nos passos anteriores contendo os valores de TMM entre as amostras;
- **--samples** (../samples.txt): aquele mesmo arquivo que descreve as replicatas e condições do seus experimentos.

Dando um **ls** nós vemos que arquivos novos que apareceram:

Arquivos importantes:

- **.{sampleA}-UP.subset**: features que estão reguladas positiviamentes na amostra A;
- **.{sampleB}-UP.subset**: features que estão reguladas positiviamentes na amostra B;
- **diffExpr.{pvalor}\_{valorFC}.matrix.log2.dat**: todas a features encontradas que estão diferencialmente expressas em todas as comparações entre as amostras;

Vamos agora brincar com estes arquivos.

Vamos conhecer os genes super (UP) regulados em Plat\_Phase sendo o p-valor menor que 0,001 e mais que o dobro de valor. Repare na coluna 4 (Fold Change)

---------------------------------------------------------------------------------------------------------------------------

**less salmon.gene.counts.matrix.Log\_Phase\_vs\_Plat\_Phase.edgeR.DE\_results.P1e-3\_C2.Plat\_Phase-UP.subset**

---------------------------------------------------------------------------------------------------------------------------

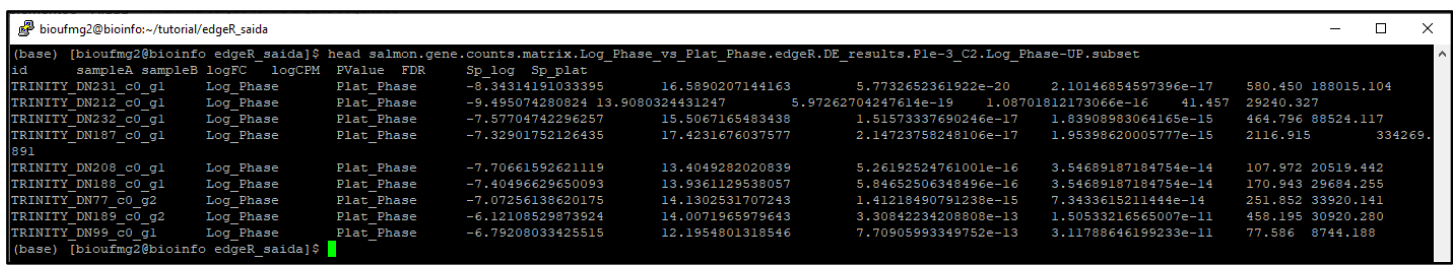

Fique a vontade para conhecer os genes *upregulated* da outra amostra!

### **3° Passo**:

Volte à sua pasta com **cd ..** e **cd .. vamos analisar os fastas de DE\_genes.fasta**

Vamos utilizar o **Diamond** (tipo um blastx acelerado programaticamente) para poder identificar cada gene para podermos conhecê-los. Para isso, certifique-se que esteja na sua pasta de trabalho. Caso esteja perdido: **pwd**

Para rodar o Diamond, rode o seguinte comando:

--------------------------------------------------------------------------------------------------------------------------- **Diamond blastx -d ../data/uniprot\_sprot.dmnd -q DE\_genes.fasta -v --outfmt 6 -e 1e-10 --max-target-seqs 1 --outfmt 6 -o blastx.outfmt6 -b4**

---------------------------------------------------------------------------------------------------------------------------

Detalhes:

- Estamos rodando o blastx do Diamond;
- **-d** (../data/uniprot\_sprot.dmnd): indicamos o caminho do banco de dados que será utilizado para blastar as sequências. Neste caso, estamos utilizando o SwissProt-Uniprot;
- **-q** (DE\_genes.fasta): indicamos a **query**, que neste caso é o arquivo que contém a sequência dos genes que possuem um valor de FDR <= 0.05;
- **-v**: modo verbose, para poder mostrar letrinhas no terminal;
- **-e** (1e-10): valor de e-value;
- **--max-target-seqs** (1): para poder anotar **somente o best-hit** de cada transcrito;
- **--outfmt** (**6**): define o modelo do qual será o arquivo de saída, que neste caso, é igual ao formato de saída do programa BLAST;
- **-o** (blastx.outfmt6): arquivo de output.

- **-b4**: argumento para poder não limitar a memória no uso do Diamond.

#### **4° Passo**:

Vamos agora conhecer os nossos transcritos a partir do arquivo de saída **blastx.outfmt6**. Se dermos um **less** neste arquivo podemos perceber que é um arquivo texto tabulado:

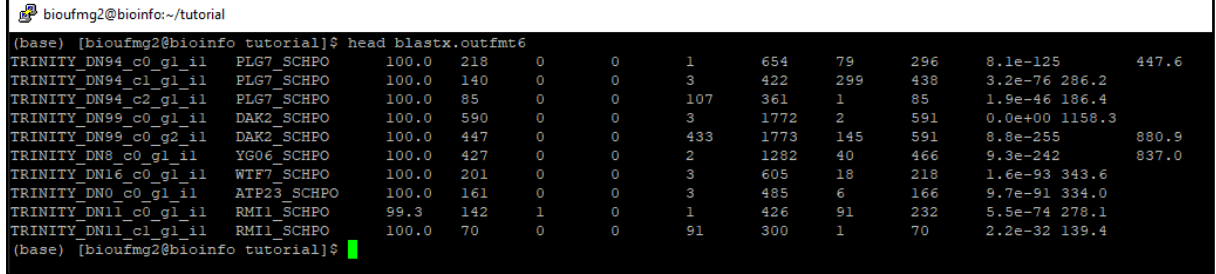

Nesse caso temos as seguintes colunas, como no BLAST:

- Coluna 1: Nome da query;
- Coluna 2: Nome da referência encontrada pelo transcrito (*hit*);
- Coluna 3: porcentagem de identidade;
- Coluna 4: tamanho do alinhamento;
- Coluna 5: número de mismatches;
- Coluna 6: número de gaps;
- Coluna 7; posição de início na sequência da query;
- Coluna 8: posição final na sequência da query;
- Coluna 9: posição de início na sequência da referência;
- Coluna 10: posição final na sequência da referência;
- Coluna 11: **e-value**;
- Coluna 12: bit score.

### **5° Passo**:

Vamos agora identificar quais genes essas proteínas pertencem utilizando a plataforma online do Uniprot na aba de Get Gene Name. Primeiramente vamos printar somente a segunda coluna do nosso blast, referente aos nomes das proteínas:

#### **awk '{print \$2}' blastx.outfmt6**

| bioufmg2@bioinfo:~/brunomsilva          | П | × |
|-----------------------------------------|---|---|
| URG1 SCHPO                              |   | v |
| LAS1 SCHPO                              |   |   |
| ZHF1 SCHPO                              |   |   |
| RL401 SCHPO                             |   |   |
| YAY8 SCHPO                              |   |   |
| YKN2 SCHPO                              |   |   |
| HSP71 SCHPO                             |   |   |
| HSP72 SCHPO                             |   |   |
| HSP71 SCHPO                             |   |   |
| HSP71 SCHPO                             |   |   |
| YAAB SCHPO                              |   |   |
| RM01 SCHPO                              |   |   |
| SSDH2 SCHPO                             |   |   |
| RS30A SCHPO                             |   |   |
| YDD3 SCHPO                              |   |   |
| HSP90 SCHPO                             |   |   |
| ZYM1 SCHPO                              |   |   |
| SSDH2 SCHPO                             |   |   |
| HSP31 SCHPO                             |   |   |
| YAAB SCHPO                              |   |   |
| HSP31 SCHPO                             |   |   |
| INV1 SCHPO                              |   |   |
| (base) [bioufmg2@bioinfo brunomsilva]\$ |   |   |

Selecione todas as linhas contendo estes nomes:

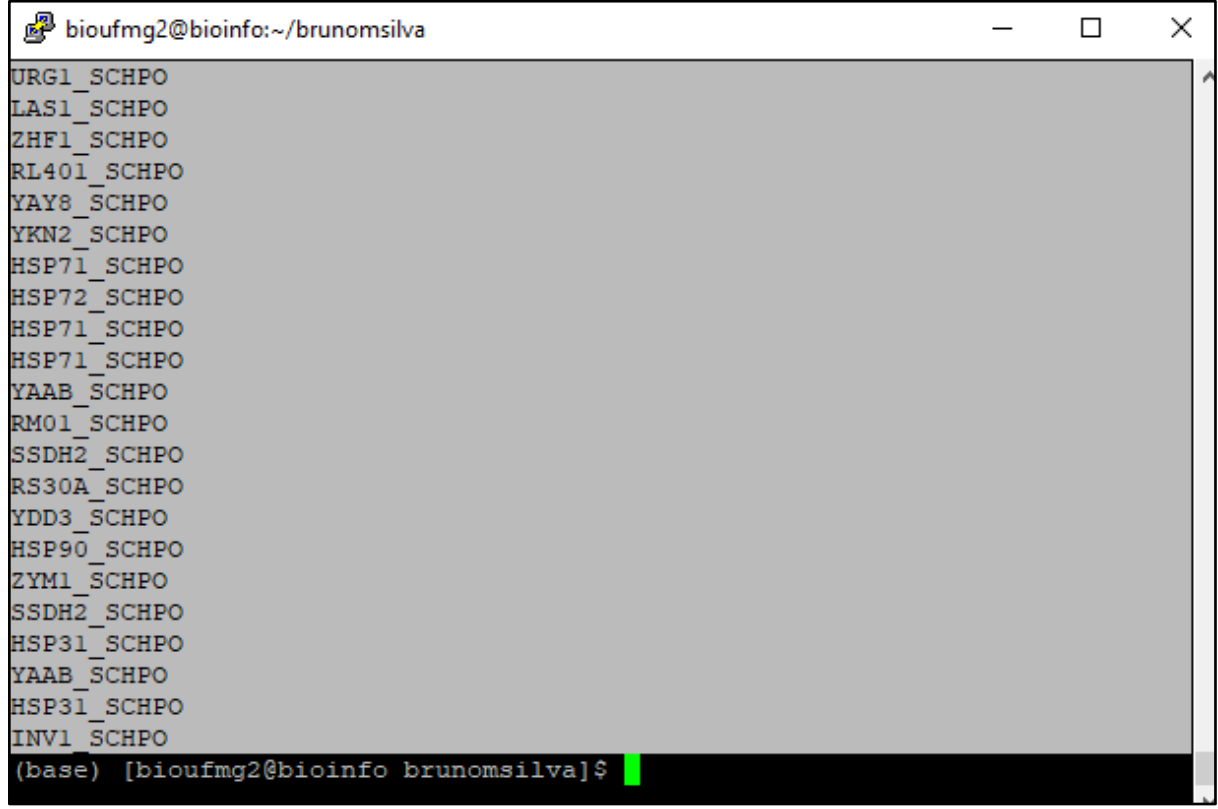

Lembrando que o PuTTy copia automaticamente ao selecionar alguma coisa no terminal.

Acesse agora, numa nova aba do seu navegador, o site **uniprot.org**.

Logo no cabeçalho do site vamos clicar em **ID mapping**:

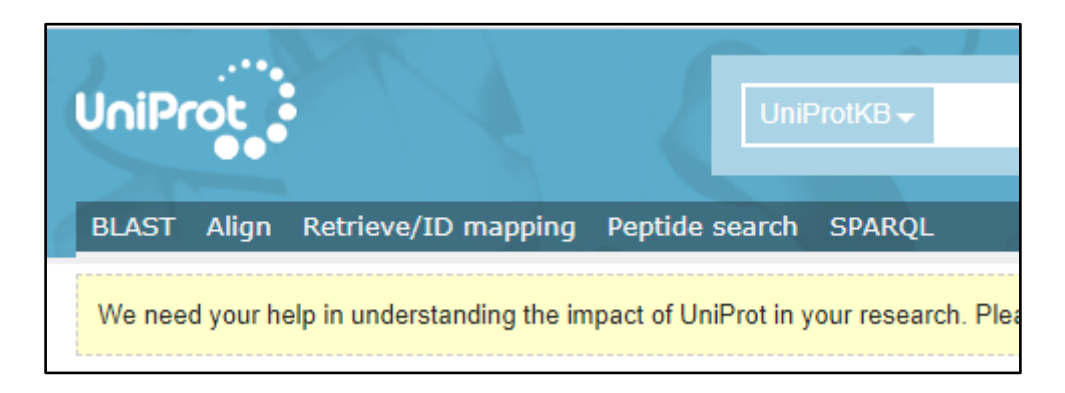

Cole o texto que você copiou do PuTTY (**ctrl + v**) na região do **Enter one of more IDs**; selecione, na parte de Select Options, To **Gene Name**. Por fim, clique em **Submit**.

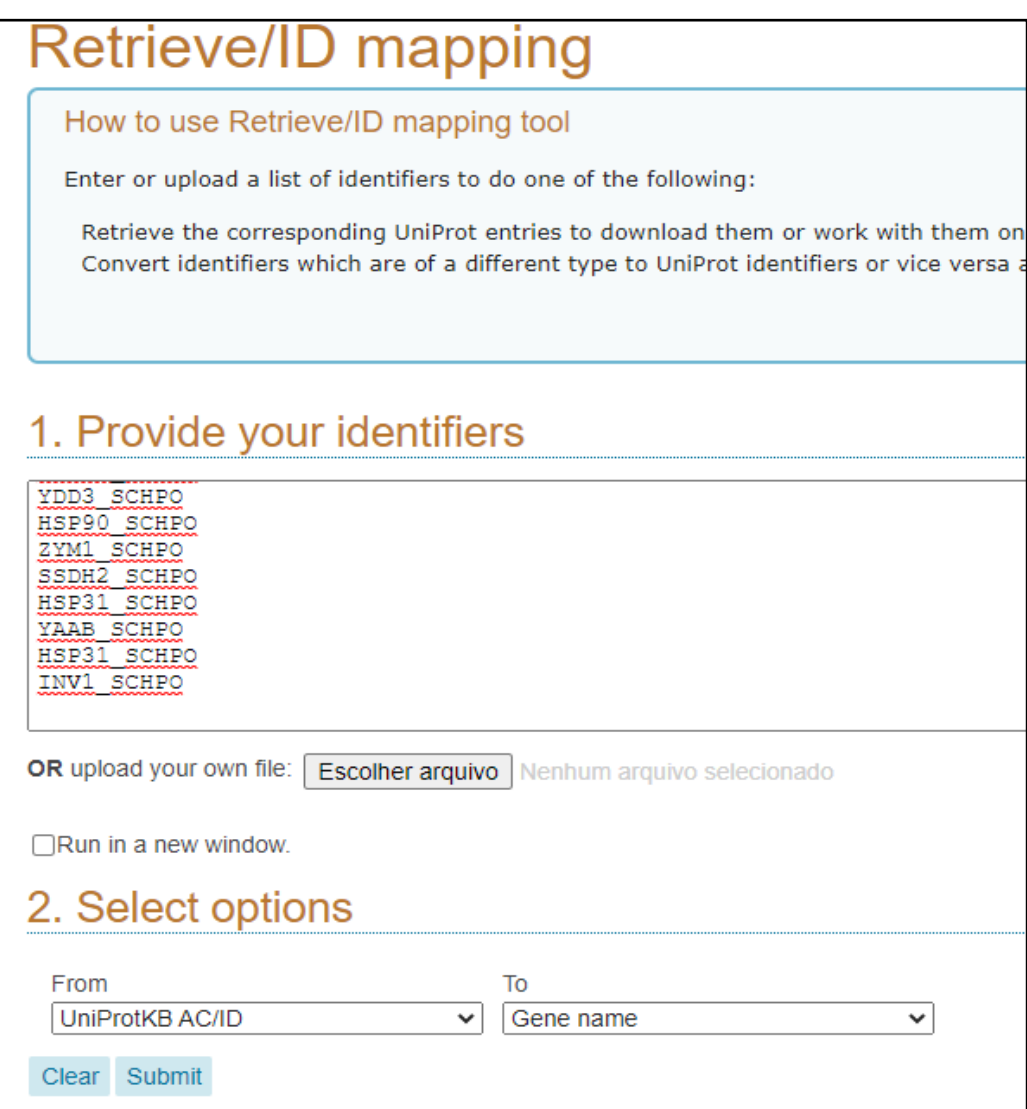

Irá abrir então uma página contendo todos os gene names dos seus identificadores:

## **7° Passo:**

Retorne à página anterior do seu browser para fazermos uma nova busca utilizando os mesmos identificadores. Desta vez, vamos selecionar To **KEGG** dentro do grupo de **Genome Annotation Databases**:

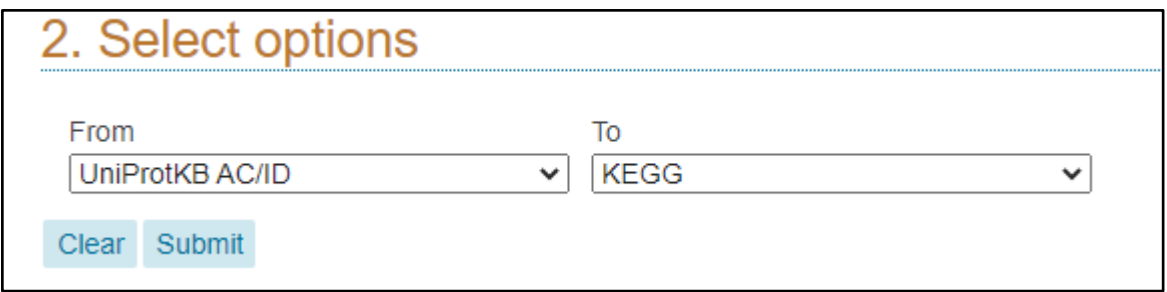

Agora irá abrir uma página contendo os identificadores KEGG que dão acesso diretamente a esse banco de dados:

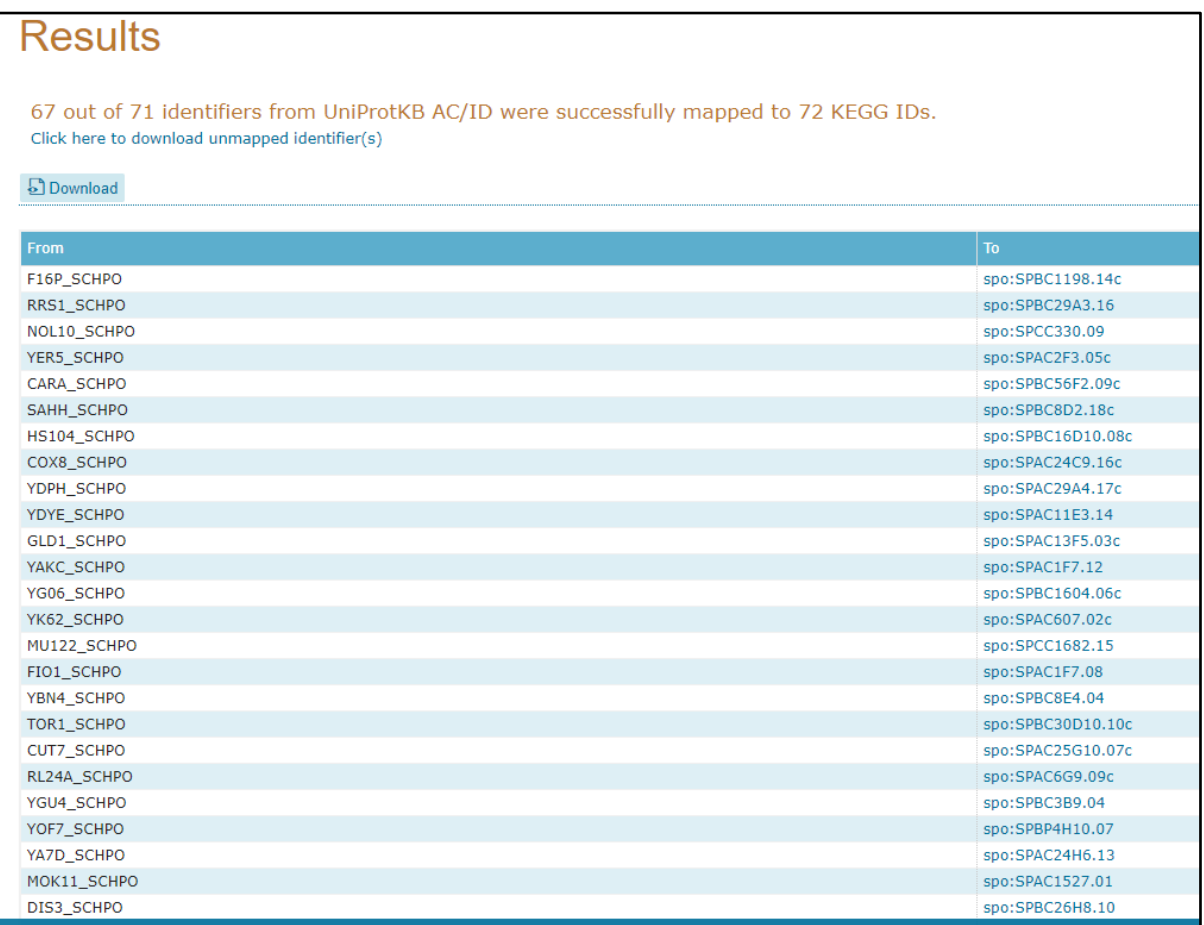

# **14° Passo:**

Vamos explorar alguma dessas vias. Clique na primeira opção de KEGG com o botão direito e vá em **Abrir em uma nova guia.** Expore as proteínas: SPBC56F2.09c e SPBC8D2.18c.

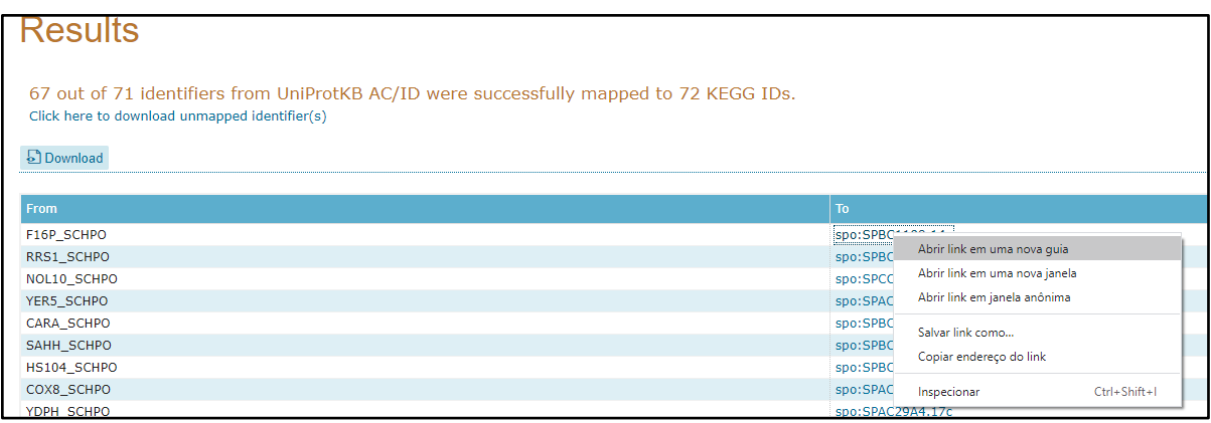

Na aba que irá abrir, será do banco de dados do KEGG:

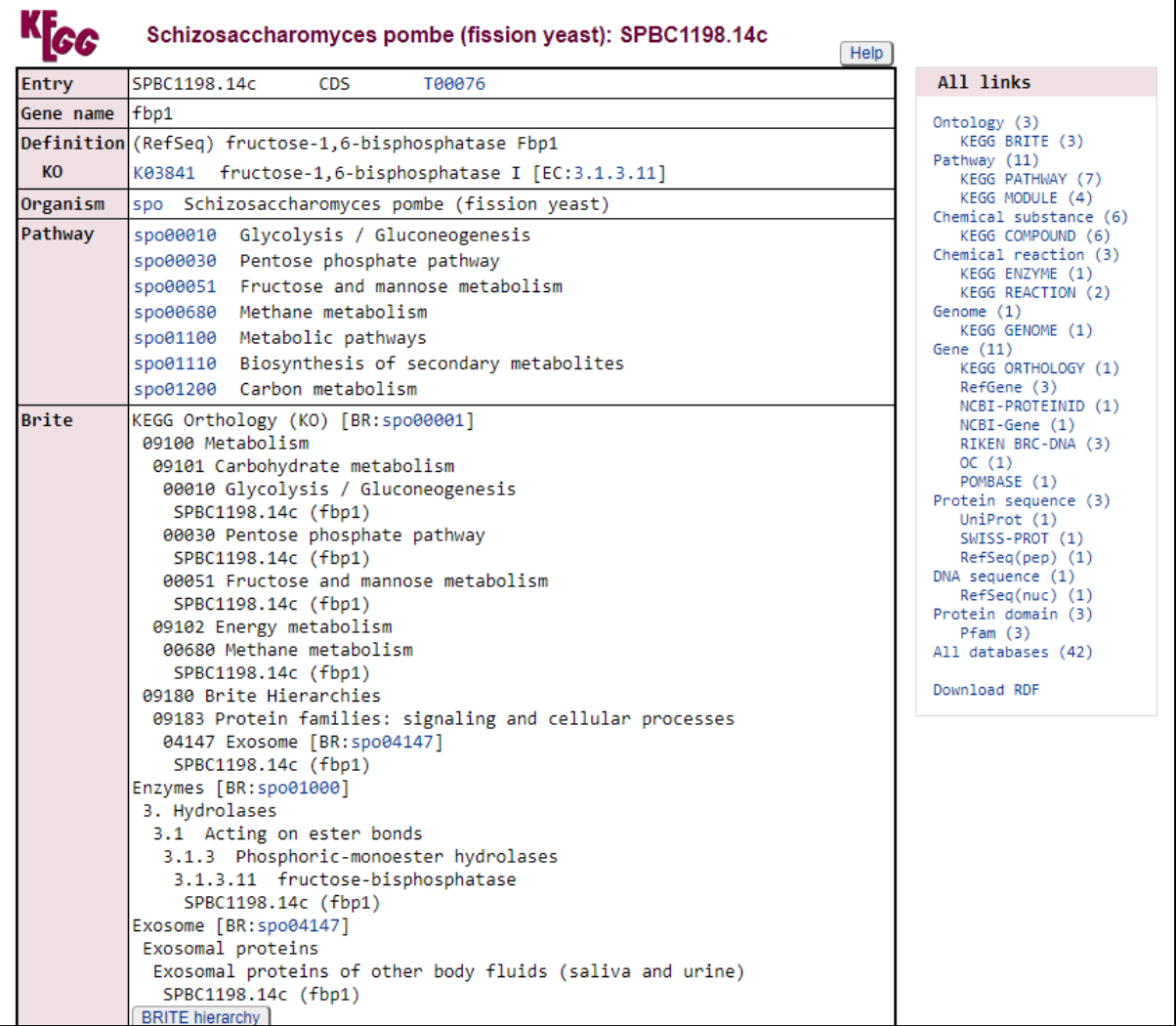

A partir daqui nós podemos visualizar todas as vias metabólicas que este gene está envolvido, como por exemplo, a **spo00010 Glycolysis/Gluconeogenesis.** Vamos fazer o mesmo procedimento poder abrir este link em uma nova aba do navegador:

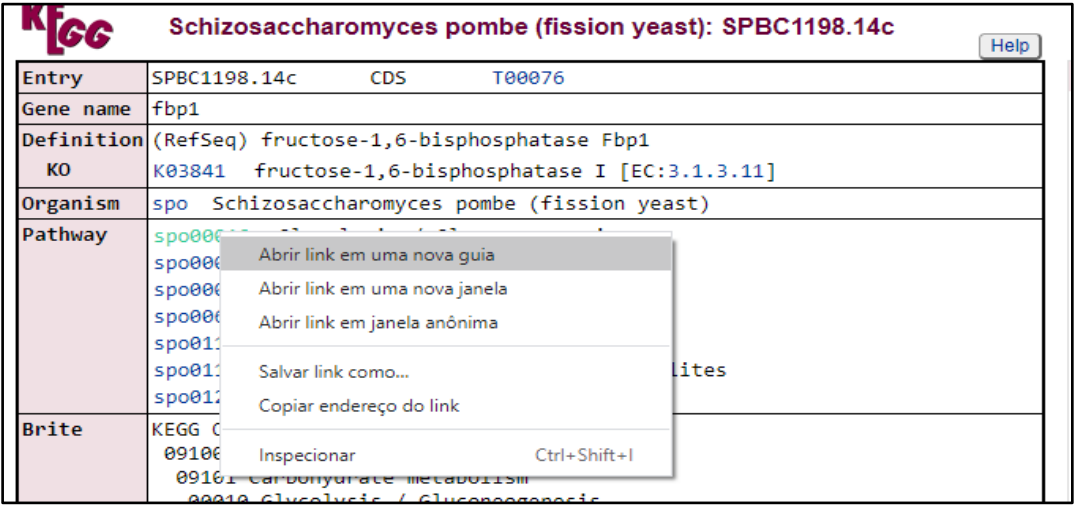

Nesta nova aba aberta agora podemos explorar em qual região da via este gene está com sua expressão diferenciada. Neste caso, está em vermelho o número **3.1.3.11** dentro da parte de **Pentose phophate pathway**.

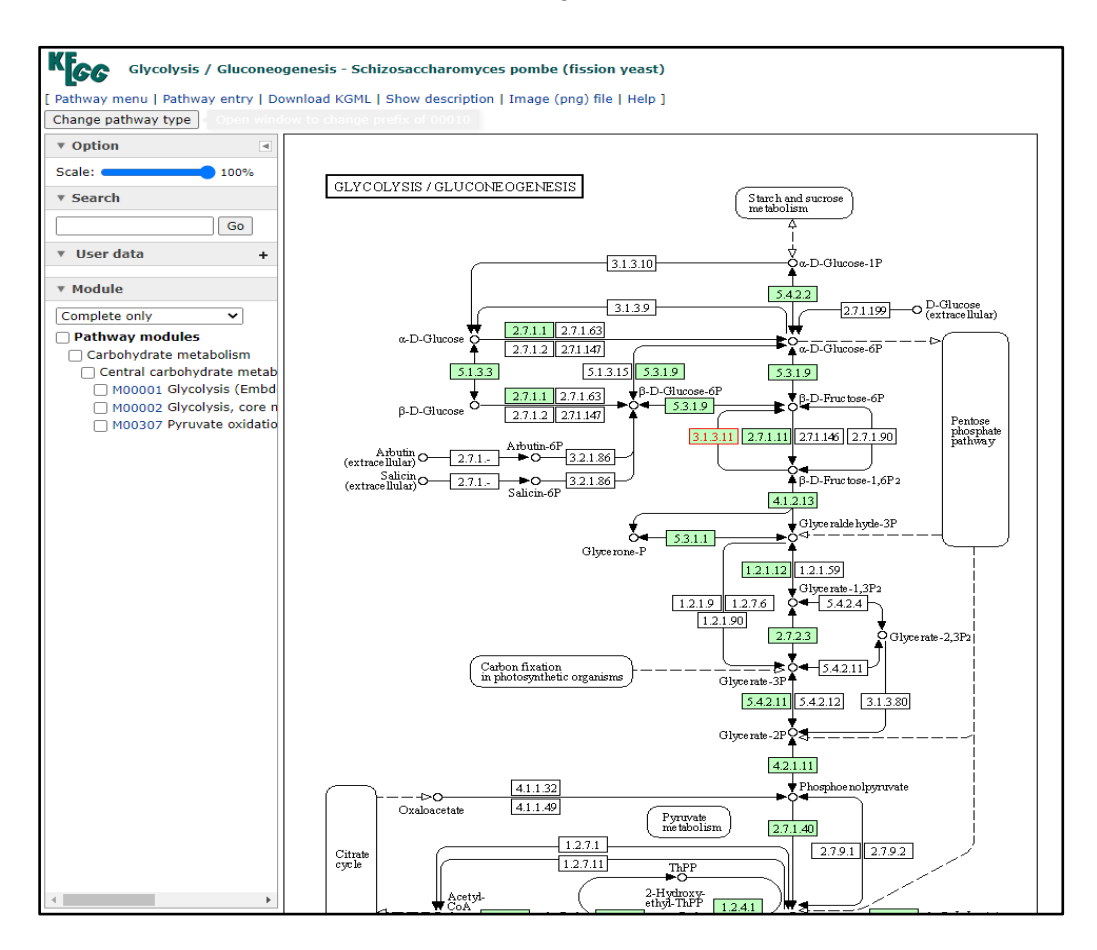

Agora você pode explorar todas as vias e genes que você identificou como diferencialmente expressos.

Uma outra maneira de explorar genes diferencialmente expressos é a biologia de sistemas, Entre no site do String: . <https://string-db.org/> e clique em SEARCH

Opte na barra lateral por Multiple proteins Indique o organismo Schizosaccharomyces pombe Aceite a conferência da 91 entradas e veja a rede de interações PPI Melhor trocar em Settings para High confidence 0.7 Peça para mostrar não mais que 10 interações com a base de dados e UPDATE Veja em Analysis as vias mais enriquecidas Teste o clustering com MCL e inflation 2, selecione o maior cluster Volte em Settings e deixe só as arestas de dados experimentias

Estes são os parâmetros a explorar no STRING

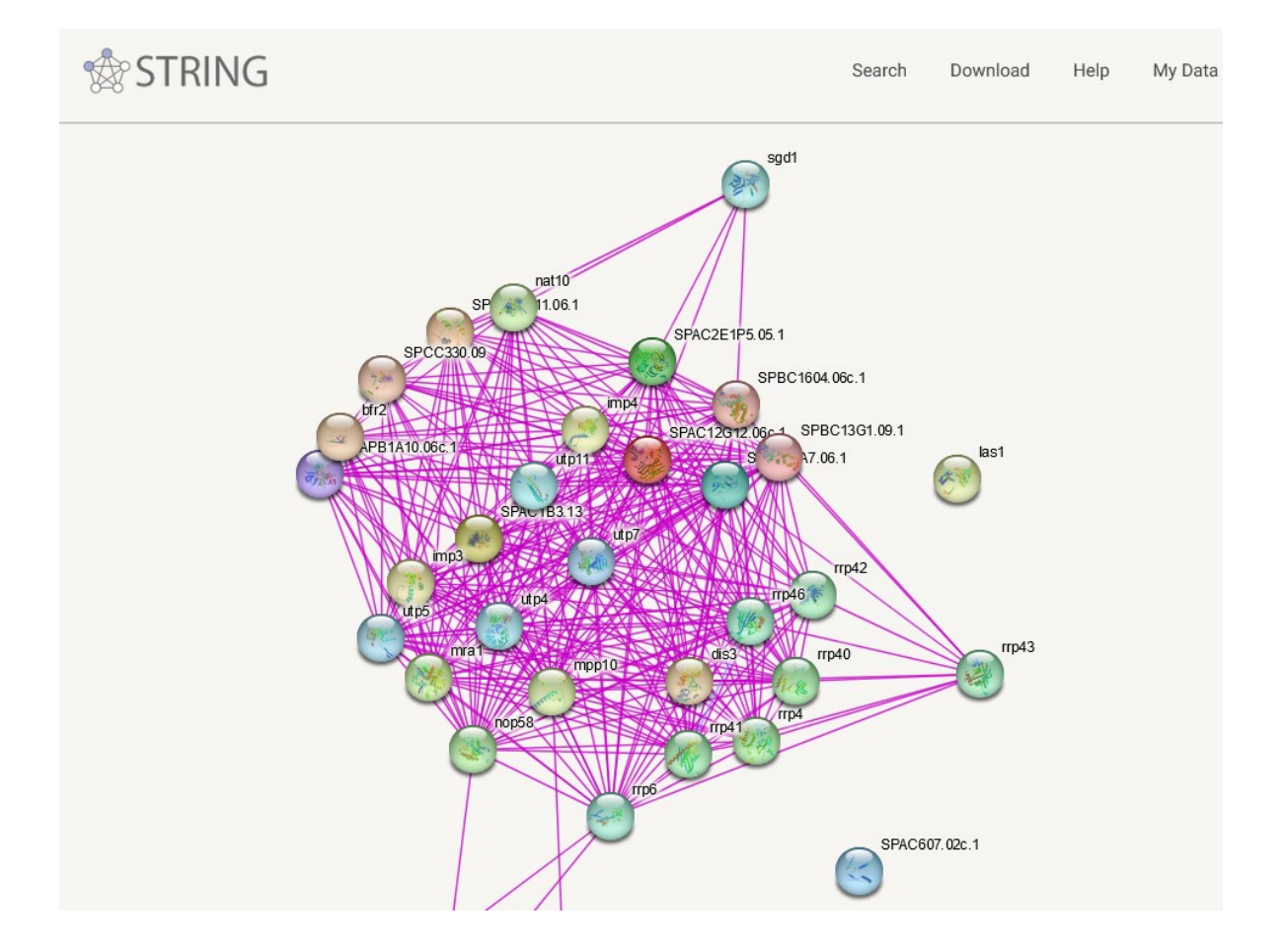